## **Handleiding invullen digitale keuzeformulieren in het Zermelo Portal**

## **Stap 1** Inloggen op het Zermelo Portal<https://rietveldlyceum.zportal.nl/>

Je komt nu op de homepage van het Zermelo Portal.

Je ziet aan de linkerkant een menu

Waarin ie:

- je rooster kunt bekijken
- je lessen kunt bekijken
- je keuzepakket kunt bekijken

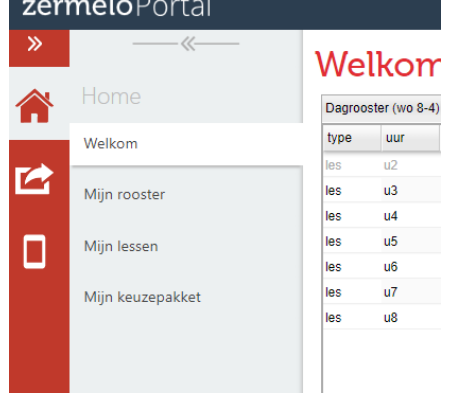

ek in het portal

Aan de rechterkant zie:

- een zoekbalk
- gepersonaliseerd menu
- snelkoppelingen

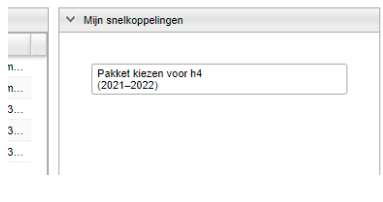

 $\approx$   $\approx$   $\approx$  Welko

**Stap 2** Klik op de snelkoppeling Pakket kiezen voor xx (in dit voorbeeld H4)

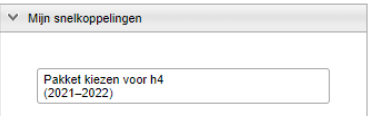

**Stap 3** je komt nu in het scherm "mijn keuzepakket"

## Mijn keuzepakket

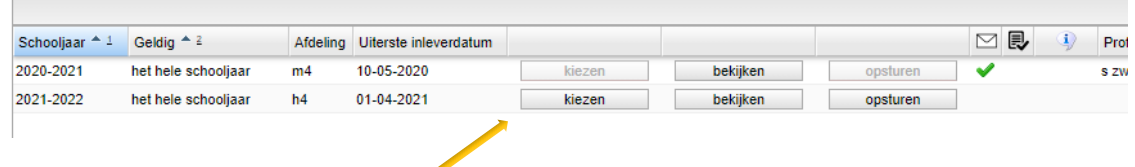

Klik vervolgens op "kiezen"

- **Stap 4** doorloop nu het formulier met de knoppen "volgende" en "vorige"
	- als er gevraagd wordt om iets te kiezen, maak dan een keuze
- bij verplichte vakken kan geen keuze worden gemaakt en kun je met "volgende" verder
- Als je een extra vak kiest kan dit alleen in overleg met de Decaan
- Bij de keuze voor een extra vak kun je ook zonder iets aan te vinken door naar de volgende stap
- Je komt nu in een overzicht scherm met de door jou gemaakte keuzes

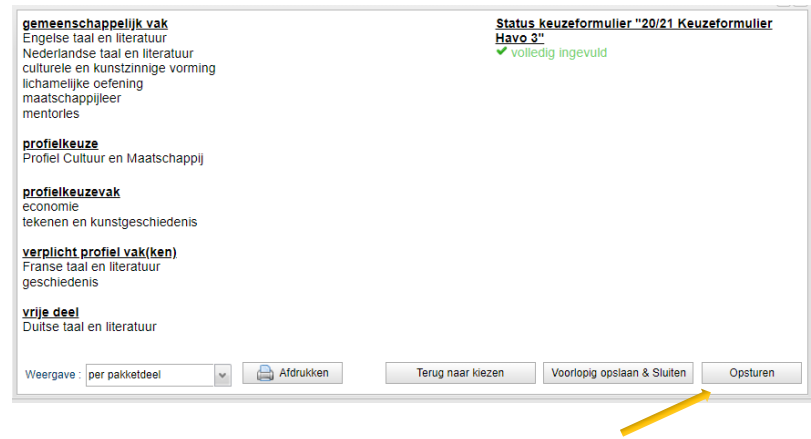

**Stap 5** Sluit dit formulier af met de knop "opsturen"

Je hebt nu je pakketkeuze voor volgend schooljaar gemaakt.

Je krijgt een schriftelijke versie van het door jou gekozen pakket ter ondertekening mee van je mentor.